## **Installation Instructions - 256-color Windows Screensavers**

Copy the program files (the **VBRUN300.DLL** file, the **ARTILLY.SCR** file and all files ending in **.BMP**) to the **C:\WINDOWS** directory. If the **VBRUN300.DLL** file is not included, look to see if it is present in your Windows directory already. If not, this file should be available from wherever you obtained the screen saver - it is commonly used by a number of programs.

## **Setting Up Your Computer to Work with 256 Colors**

1. For SuperVGA (SVGA) video, there is no single clear standard to define how software can "talk" to your computer's video hardware. Microsoft Windows communicates with the video hardware through a "driver" - a file which acts as a translator between Windows and your video card.

2. For this screensaver to work, you must have the appropriate 256 color video driver installed in Windows. To do this, you should consult the manual that came with your video card. Most cards sold today come with a diskette which contains Microsoft Windows drivers.

3. The basic procedure is to start the Windows Setup program, which can be found in the **Main** program group. Start the program by doubleclicking the **Windows Setup** icon.

4. Select **Change System Settings...** from the **Options** menu. The first setting, **Display**, is the one you need to change. Click the arrow that appears to the right of the currently listed display drive. A dropdown list box will appear listing several drivers. Select the appropriate 256 color driver (as listed in your video card manual). If in doubt, select the "generic" **SuperVGA 640x480 256 colors** driver. Then click the **OK** button and restart Windows.

## **Activating the Screen Saver**

1. From the Program Manager, start the **Control Panel** by doubleclicking its icon (normally found in the **Main** program group). Doubleclick the **Desktop** icon.

2. Locate the section entitled **Screen Saver**. From the pull-down list box, select the **ArtySW** screen saver. You can select a **Delay** time to determine how long Windows will wait before activating the screen saver. Clicking the **Setup...** button allows you to define the display interval between pictures once the screen saver is activated.

3. Click the **OK** button on the **Desktop** and you're all set!

## **Licensing Information**

This software is distributed as **shareware**. Shareware is a unique software marketing method that allows you to "try-before-you-buy." Authors like me let you obtain this software at little or no cost, either from a BBS, on-line service, disk vendor, or even a friend. (Although you may have paid for access to the BBS or on-line service, or have paid a small fee to a disk vendor, these fees are for **distribution costs** only. I don't receive a penny from this.) Instead, I rely on you to send your payment directly to me if you like and continue using the software.

Why should you register (pay for) the software? First, it's the law. The software is copyrighted and licensed for trial use only; use beyond a 30 day trial period is not permitted without a registration payment. But of course there's more: if you register, I'll send you a program disk with **six more** stunning, 256-color photos to add to your screen saver display. I'll also disable that annoying "register me" display that pops up in each cycle of pictures.

The best part is that it only costs **\$14.95** to register, and there are no hidden charges for shipping or handling. That's it - \$14.95 by check, money order, MasterCard, or VISA. You can mail your payment in to the address on the last page, or you can call **1-800-378-3966** (703-261- 7023) to register by credit card, or send Email to any of the electronic addresses below with credit card information. If you're anti-social like me and don't like to speak to people, you can **fax** your order form to either of the numbers above (you'll have to dial from your fax machine's handset, then press **0** when the phone is answered - my voice mail system will switch over to fax reception).

This program is produced by a member of the **Association of Shareware Professionals (ASP)**. The ASP wants to make sure that the shareware principle works for you. If you are unable to resolve a shareware-related problem with an ASP member by contacting the member directly, the ASP may be able to help. The ASP Ombudsman can help you resolve a dispute or problem with an ASP member, but does not provide technical support for members' products. Please write to the ASP Ombudsman at 545 Grover Road, Muskegon, MI 49442 or send a CompuServe message via CompuServe Mail to ASP Ombudsman, 70007,3536.

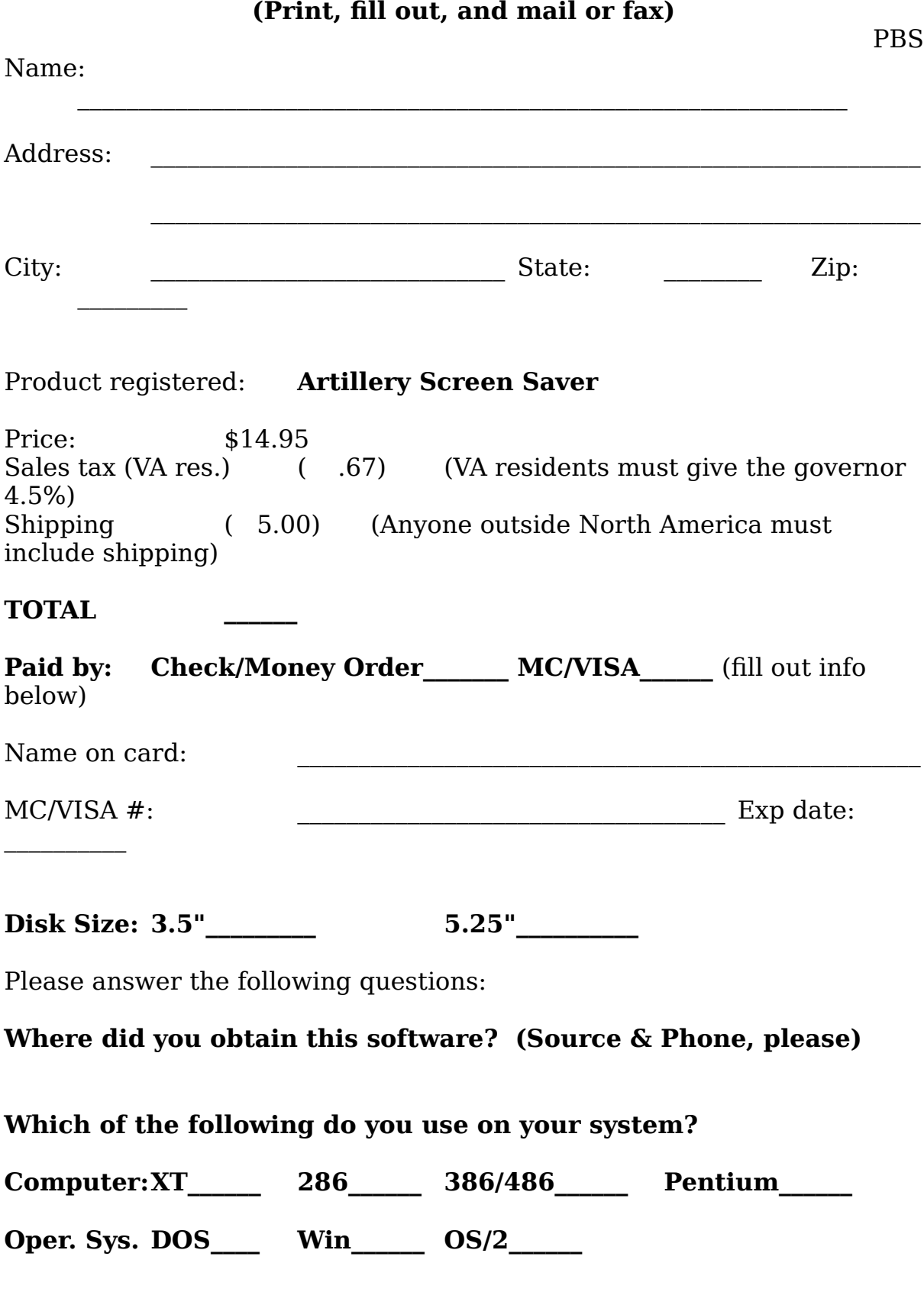

**Registration Form**

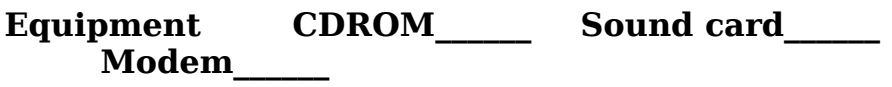

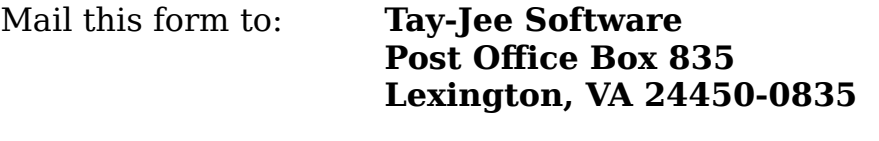

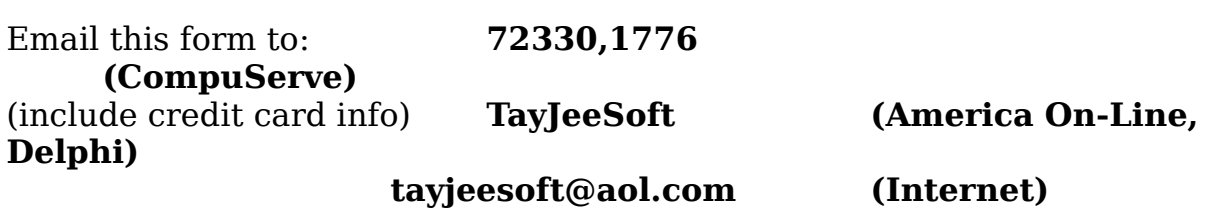

**or call 1-800-378-3966 (703-261-7023) to order by credit card.**